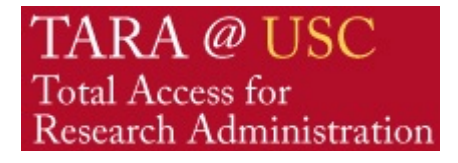

## **USC Total Access for Research Administration**

Business Intelligence *TARA Reports – Help Guide*

Date Created: October 2013

#### **Contents**

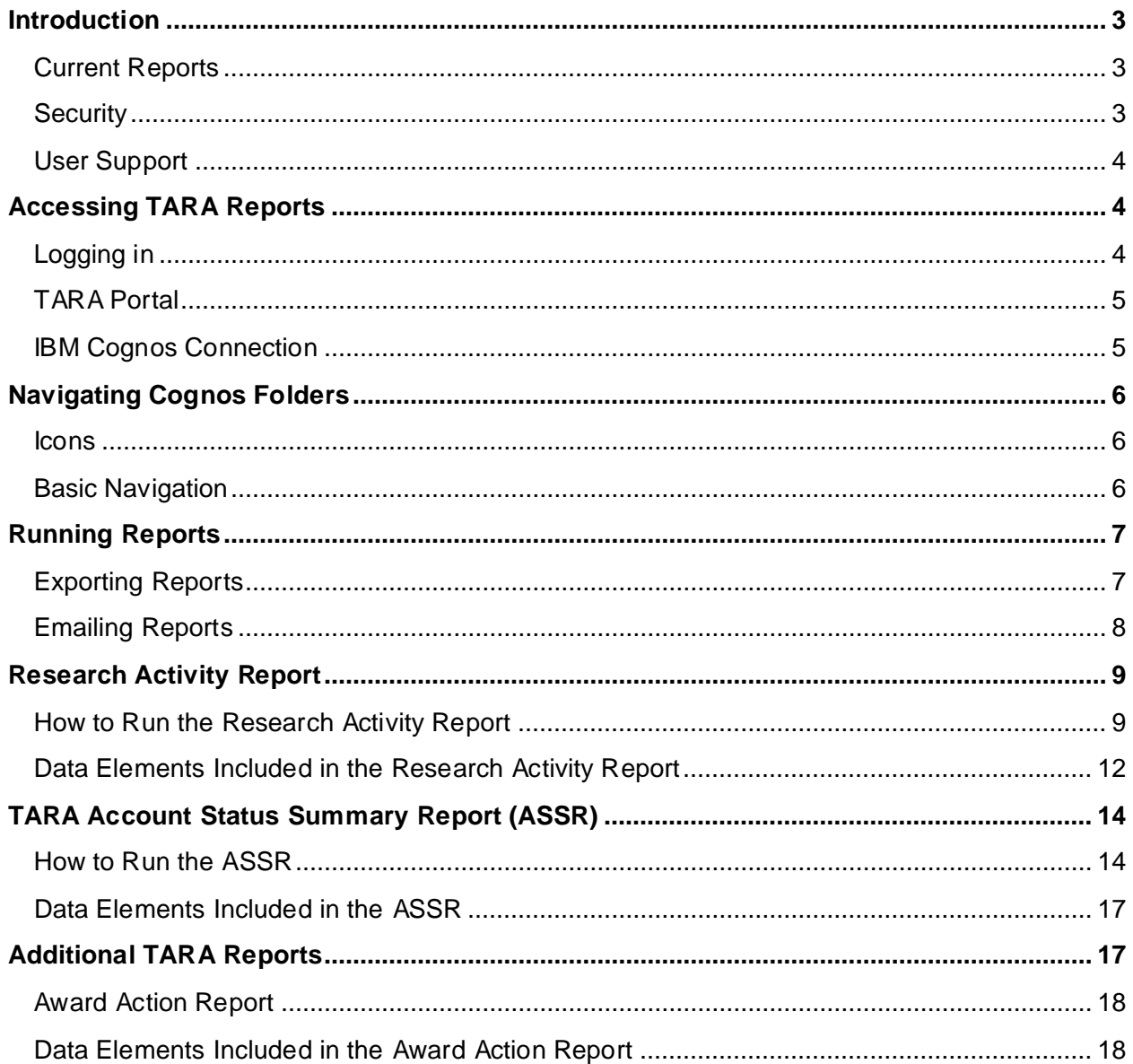

## <span id="page-2-0"></span>**Introduction**

The TARA Reports are a part of the Total Access for Research Administration (TARA) system designed to provide users with the ability to view and analyze proposal, award and account data related to research.

TARA Reports utilizes Cognos Business Intelligence to generate reports on demand or by schedule (e.g., automatically generated monthly reports and automatically sending reports to designated recipients).

Because Cognos is not designed to provide an instantaneous response to queries, users are encouraged to generate reports in Excel format on a monthly basis. The reports can then be analyzed using Excel software.

This guide includes a walkthrough of how to access and run TARA Reports.

### <span id="page-2-1"></span>**Current Reports**

At present, these reports can be created:

- **Research Activity Report**: summarizing annual proposal, award and account by activity by investigator or academic unit.
- **Award Status Summary Report**: displaying the summary status of individual awards by investigator, unit, sponsor or other attributes, as of the time the report is generated.
- **Award Action Report by School**: listing award actions that take place by month and by school.

Additional reporting capabilities will be provided in the future, and existing reports will be enhanced with additional data fields.

#### <span id="page-2-2"></span>**Security**

The system leverages **existing unit** and **account level security**, allowing users to run, view, schedule, and export reports covering the areas of their responsibility. For instance, a school level administrator can generate reports for his or her school. Requests to view data outside of one's normal responsibility should be submitted to Silvia da Costa in the Office of Research [\(sdacosta@research.usc.edu\)](mailto:sdacosta@research.usc.edu).

#### <span id="page-3-0"></span>**User Support**

For login and technical support, the ITS Helpdesk can be reached at:

- **Phone**: (213) 740-5555
- **Email**: [consult@usc.edu](mailto:consult@usc.edu)

For questions related to specific TARA applications, the TARA team can be reached at:

**Email**: [tarahelp@usc.edu.](mailto:tarahelp@usc.edu) 

For questions related to existing unit and account level security, please contact your Department or School Research Administrator or Senior Business Officer as appropriate.

# <span id="page-3-1"></span>**Accessing TARA Reports**

## <span id="page-3-2"></span>**Logging in**

TARA Reports can be accessed through the TARA portal. To login to the TARA portal, go to: [https://kc.usc.edu/kc-prd.](https://kc.usc.edu/kc-prd)

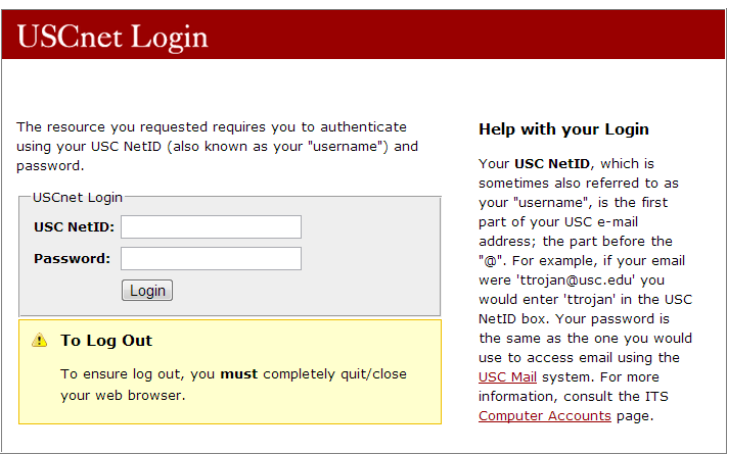

You will be prompted for your USC NetID and Password. This is the same login as other Shibboleth/USC Net applications such as myUSC, eCert, Blackboard, etc.

## <span id="page-4-0"></span>**TARA Portal**

To access TARA Reports, click on the TARA Reports link in the "Other Systems" section of the TARA menu.

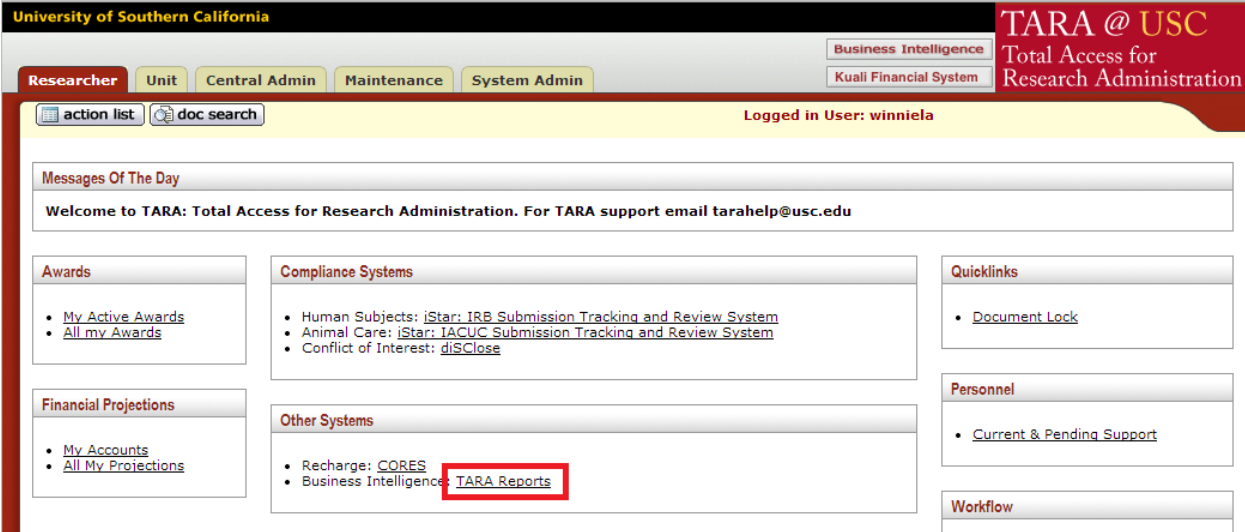

#### <span id="page-4-1"></span>**IBM Cognos Connection**

The IBM Cognos Connection page will open in a new window or tab depending on your browser and will display the available TARA Reports folders and reports.

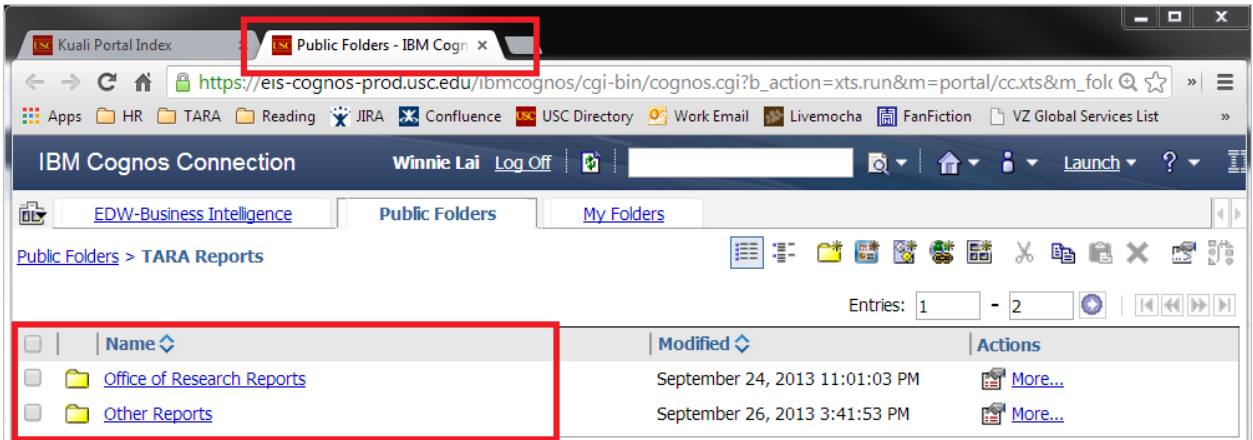

# <span id="page-5-0"></span>**Navigating Cognos Folders**

The TARA Reports folders are much like the folders on your computer.

#### <span id="page-5-1"></span>**Icons**

Several icons are used throughout the system. The main icons related to navigation include:

- 1. This icon represents a folder that may contain one or more subfolders and/or reports.
- 2.  $\overline{\bullet}$  This icon represents a report that can be run.

### <span id="page-5-2"></span>**Basic Navigation**

To access a specific folder, click on the name of the folder.

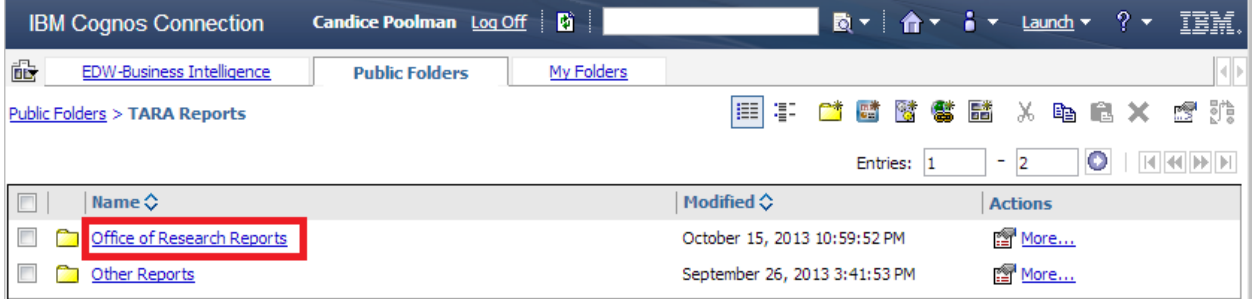

To return to a previous folder from a subfolder, click on the link to the previous folder in the upper left hand corner of the screen.

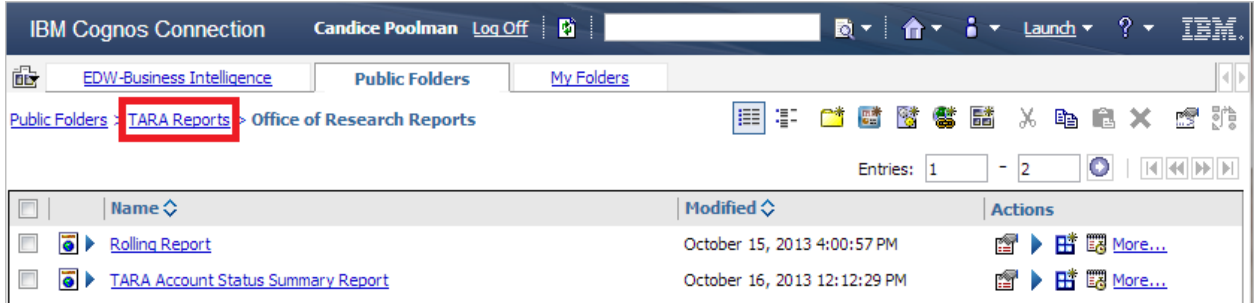

To return to a folder from a given report, click on the arrow in the upper right hand corner of the screen.

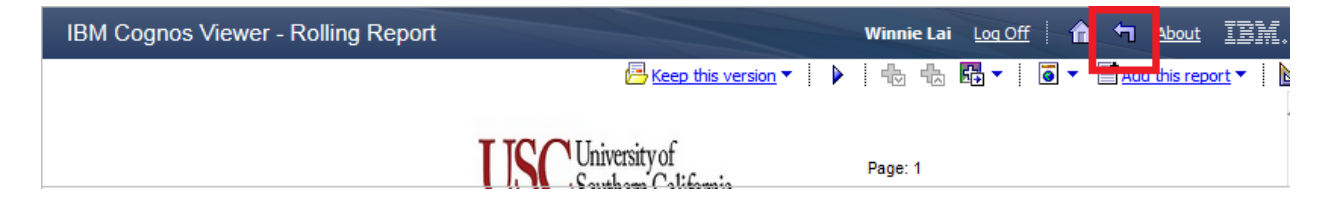

# <span id="page-6-0"></span>**Running Reports**

To run a report, click on the report name next to the  $\overline{\bullet}$  icon.

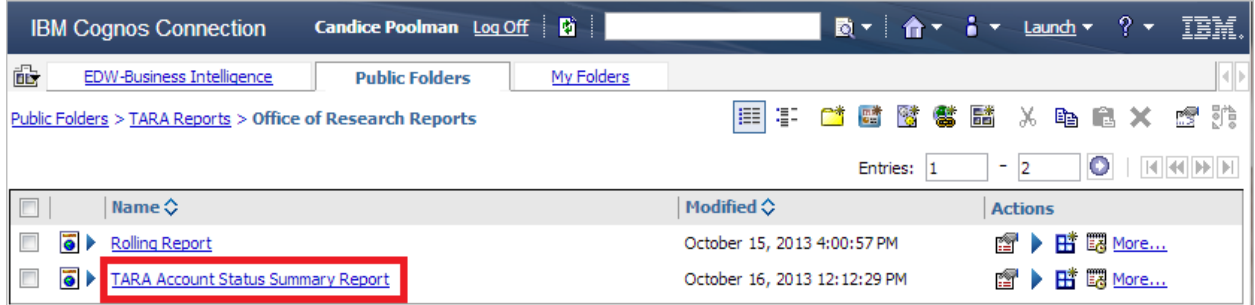

Select reporting criteria (if applicable), and click 'Finish.'

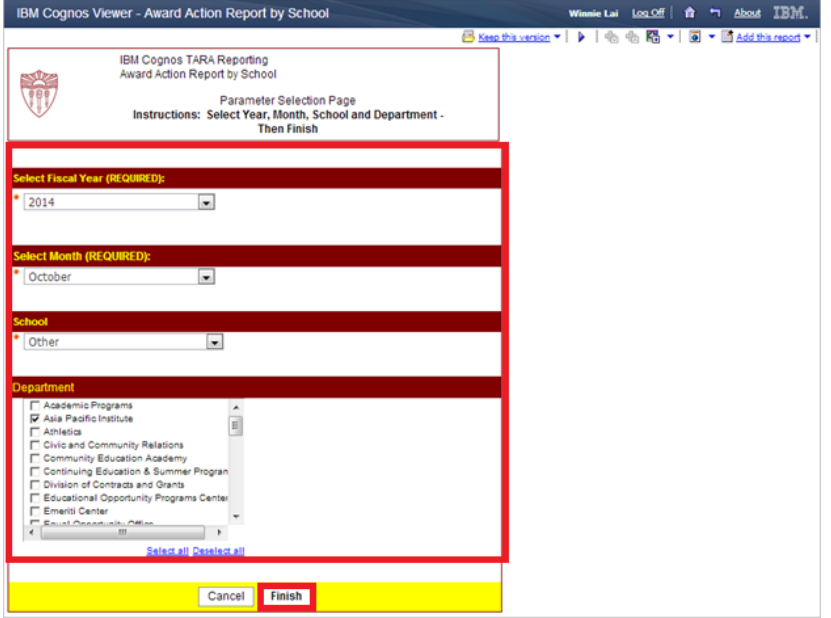

Note: Depending on the report and criteria selected, the report may take a few minutes to run. All results are returned based on your unit or account level security.

For questions related to existing unit and account level security, please contact your Department or School Research Administrator or Senior Business Officer as appropriate.

### <span id="page-6-1"></span>**Exporting Reports**

To export a report, click on the **Excel/PDF** link in the upper section of the report.

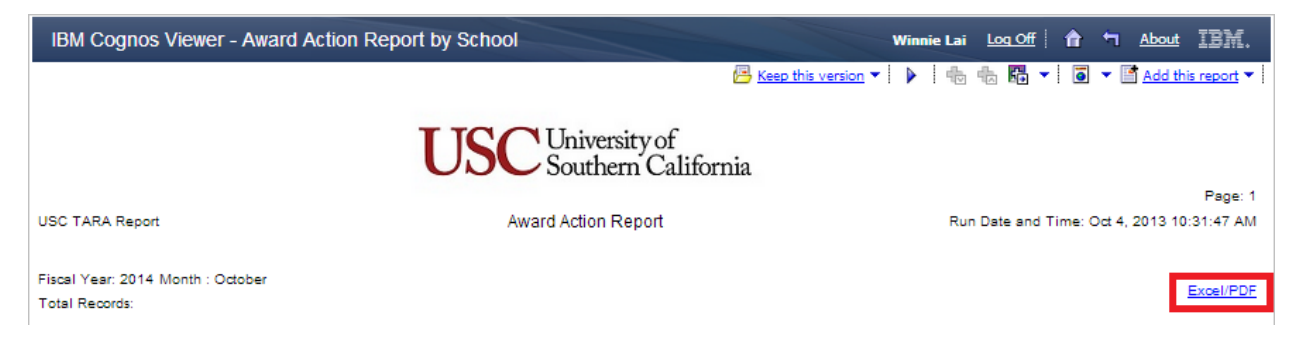

Select your desired option and the report will download to your computer based on your browser settings.

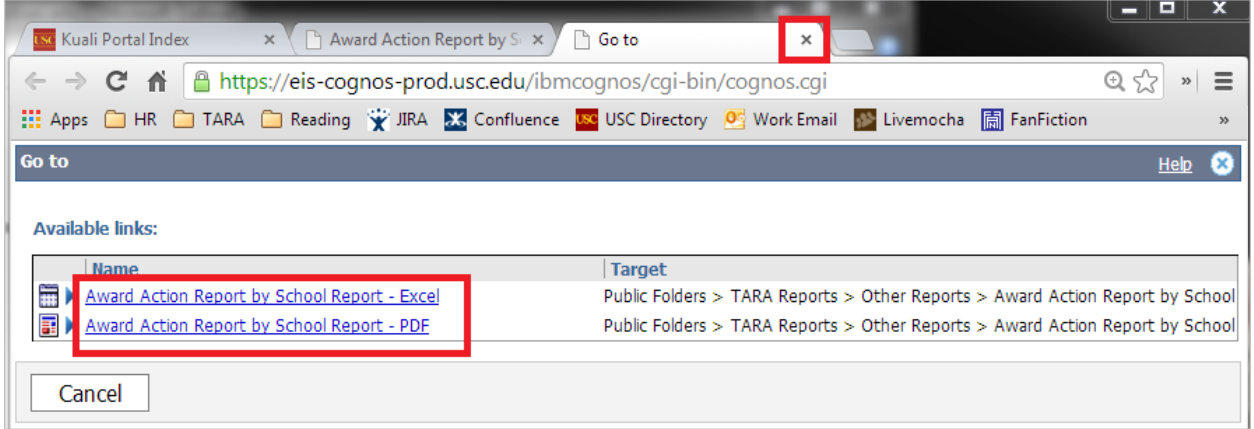

Note: Depending on your browser, this may open in a new window or tab. To return to your report, close the window or tab.

### <span id="page-7-0"></span>**Emailing Reports**

To email a report, click on the arrow next to the Keep this version link in the upper right hand toolbar and select Email Report.

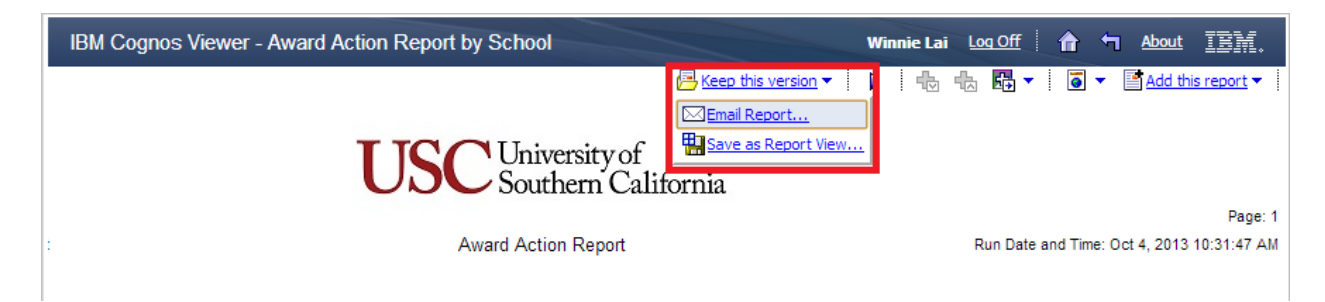

Fill in the email prompt and click 'OK.'

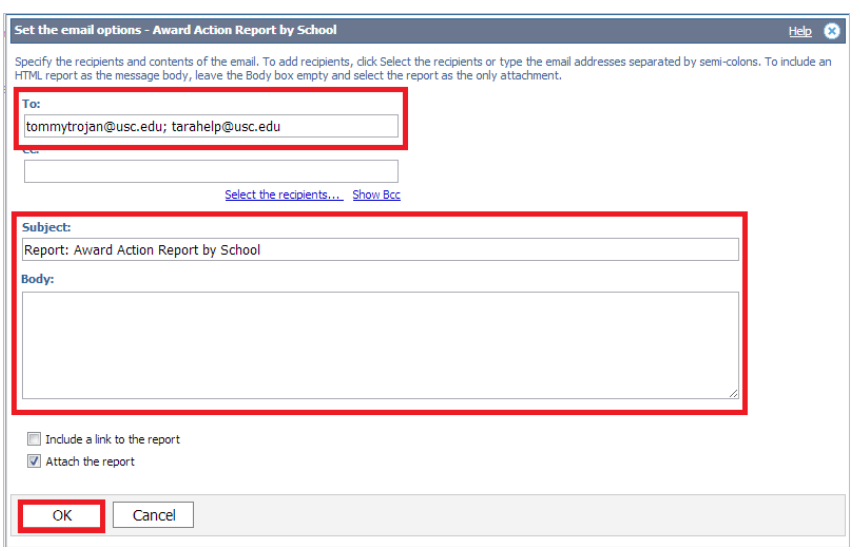

## <span id="page-8-0"></span>**Research Activity Report**

The Research Activity Report is designed to provide Schools the ability to quickly view Proposal, Award, and Account data over a selected period of time.

#### <span id="page-8-1"></span>**How to Run the Research Activity Report**

To navigate to the Research Activity Report, click on the Office of Research Reports.

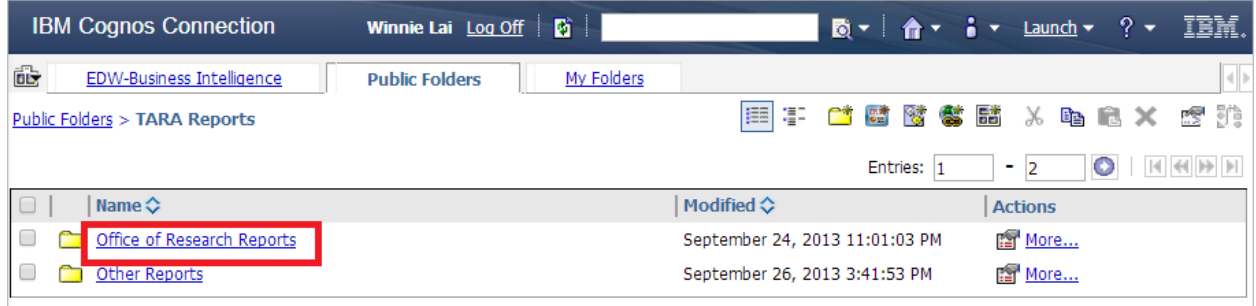

To run the report, click on the Rolling Report link.

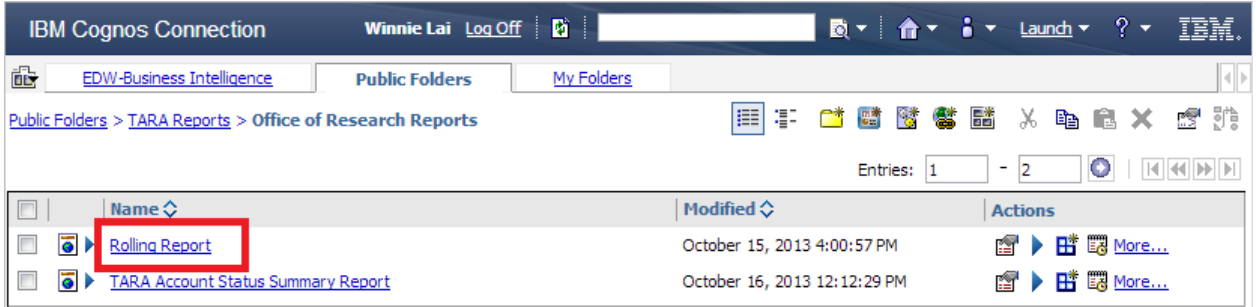

Several options are provided for generating a report:

#### Reporting Period:

- Fiscal Year to Date: for the current year, shows activity to the date selected from July 1. For prior two years, show activity for entire year.
- Rolling Period: shows activity for three 12 month periods ending on the selected day of year. For instance, if September 30, 2013, is selected, will show activity from October 1 to September 30 of 2013, and also 2012 and 2011.
- Calendar Year to Date: for the current year, shows activity to the date selected from January 1. For prior two years, show activity for entire year.

#### Report Type

- Investigator PI: shows activity by individual acting as a principal investigator
- Provost-School: shows university level activity by school
- Provost-Sponsor Type: shows university level activity by type of sponsor (e.g., industry, federal, etc.)

#### Primary Selection

• Designates the entities for which the report is generated. For instance, a report could be generated for an individual PI, for a selected department or school or a sponsor type. If "None/all" is chosen, the report will cover all entities for which the user has authorized access.

These options are presented in the menu that follows.

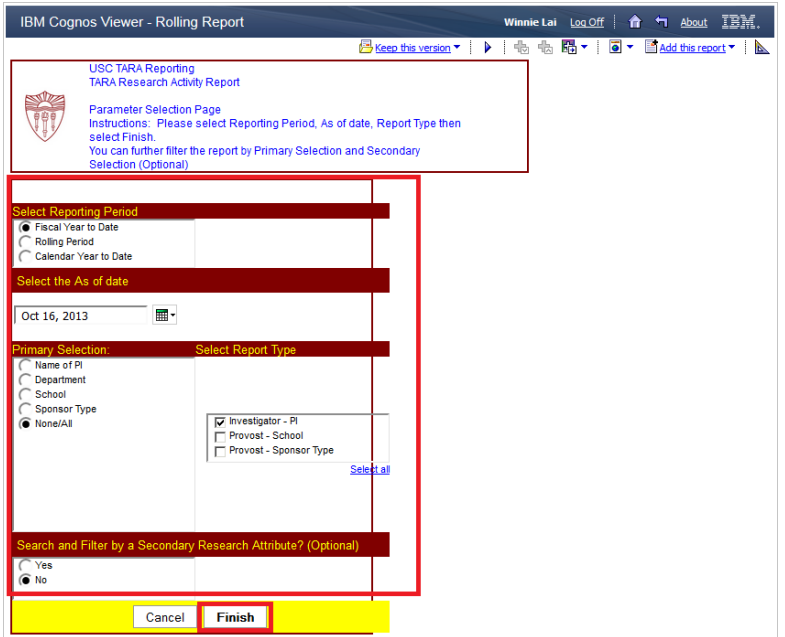

After choosing options, click on finish and the report will be generated. The report will display in the same window.

<span id="page-10-0"></span>The following provides an example "Provost-sponsor type" report, covering federal sponsors in the rolling period format, up to September 30, 2013.

#### **Example Research Activity Report (Rolling Report for Federal Sponsors)**

#### IBM Cognos Viewer - Rolling Report

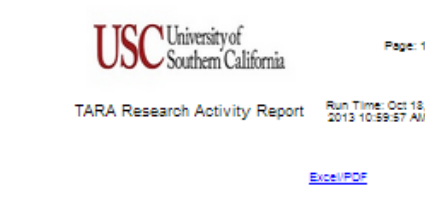

#### USC Office of Research Reporting Period : Fiscal Year to Date

As of Date: Oct 18, 2013

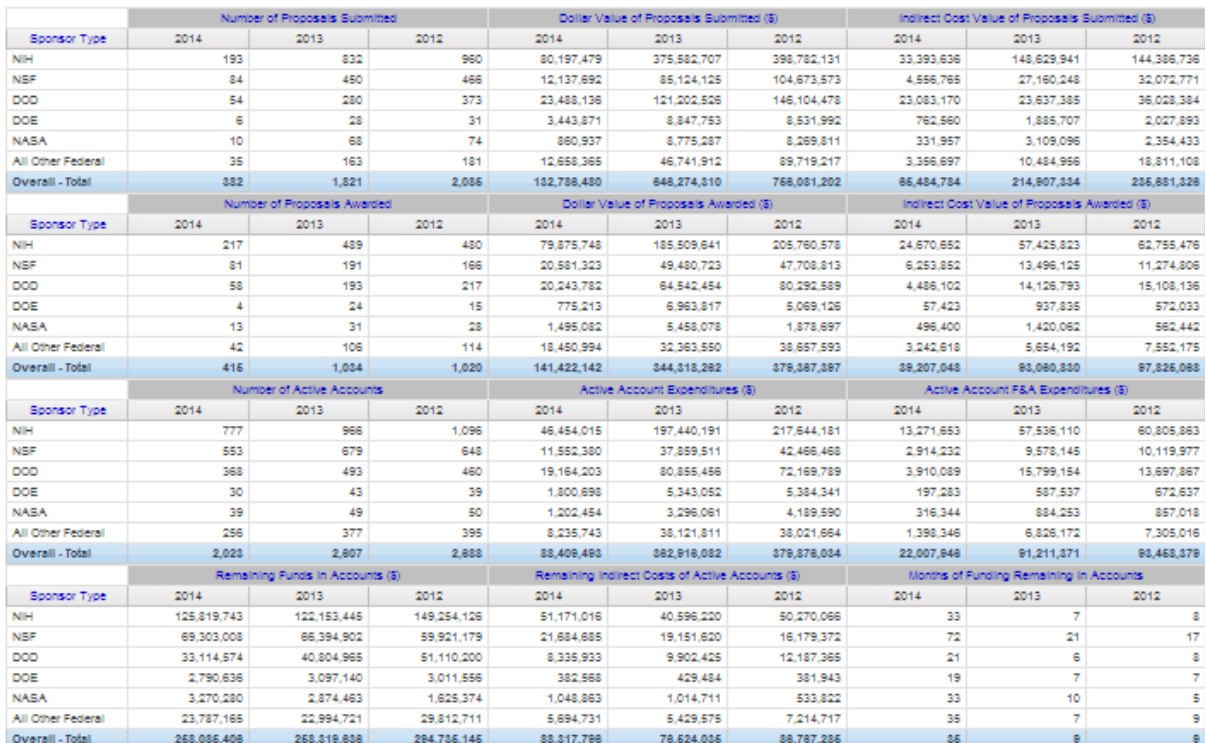

# **Data Elements Included in the Research Activity Report**

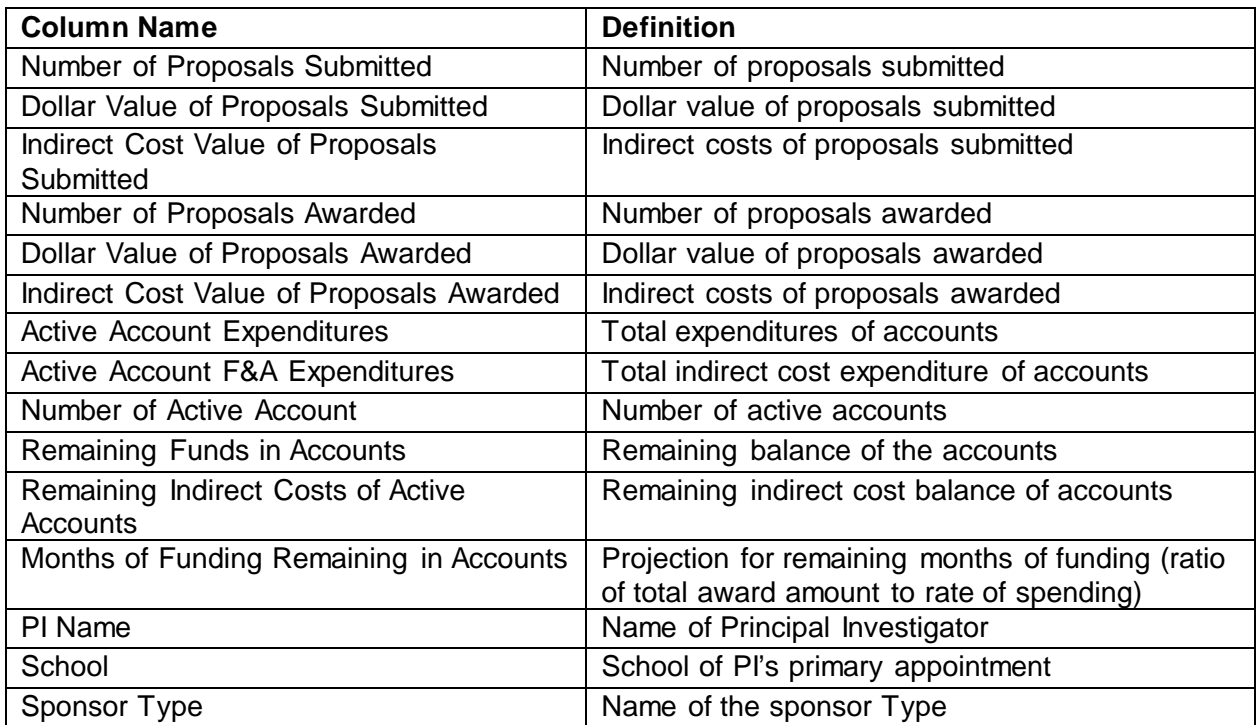

# <span id="page-13-0"></span>**TARA Account Status Summary Report (ASSR)**

The TARA Account Status Summary Report provides basic award and account data on an award by award basis.

Note: This report may take a few minutes to run as it combines data from both TARA and the Kuali Financial System.

#### <span id="page-13-1"></span>**How to Run the ASSR**

To navigate to the ASSR, click on the TARA Account Status Summary Report in the Office of Research Reports folder.

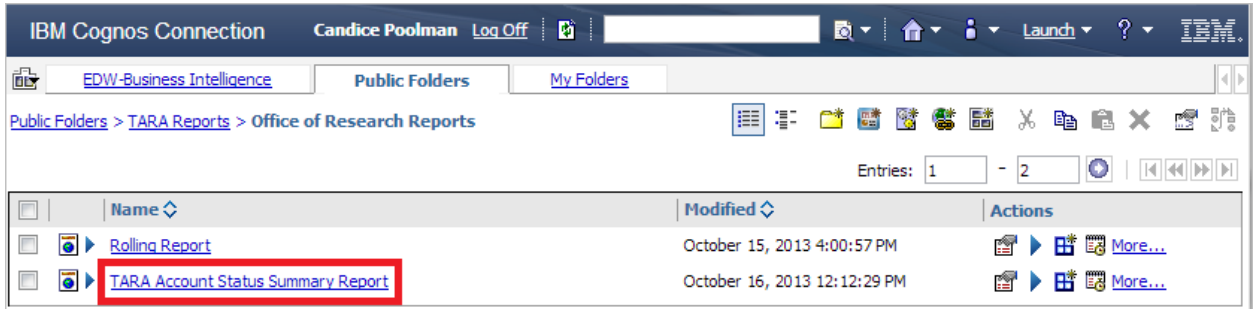

Select the period and the criteria for which you would like to run the report and click 'Finish.' The report will list all awards that were active during the designated period. To list currently active awards, use the current date for both the start and end.

A Secondary Attribute can be used to further narrow down results.

Note: Depending on the criteria selected, this report may take a few minutes to run. Results will be returned based on your **Account Level Security**.

For questions related to Account Level Security, please contact your Senior Business Officer.

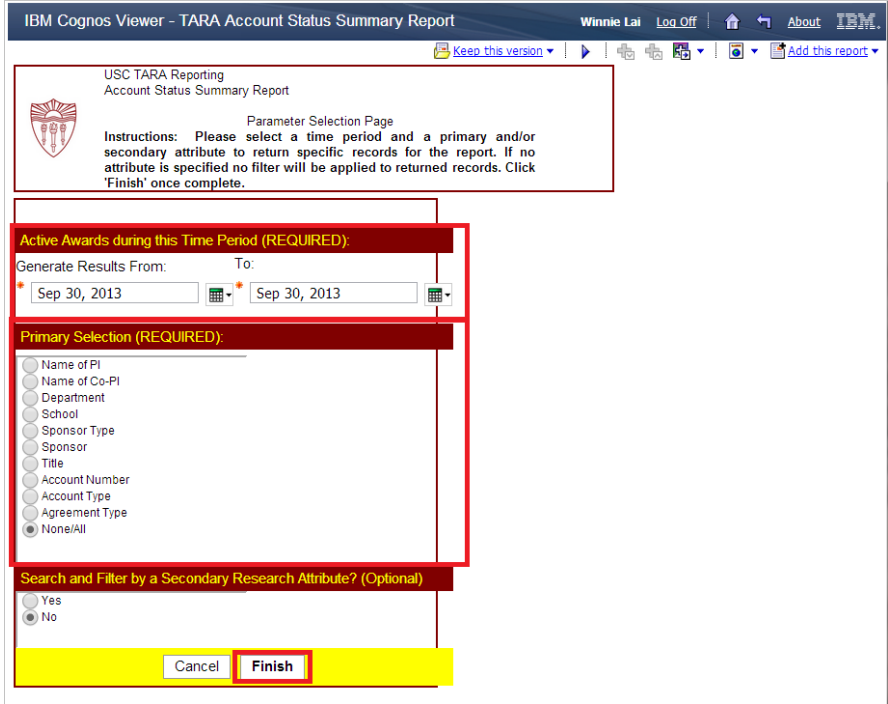

The report will open in the same window. An example report is provided in the following page:

## **Example ASSR Report (masking data)**

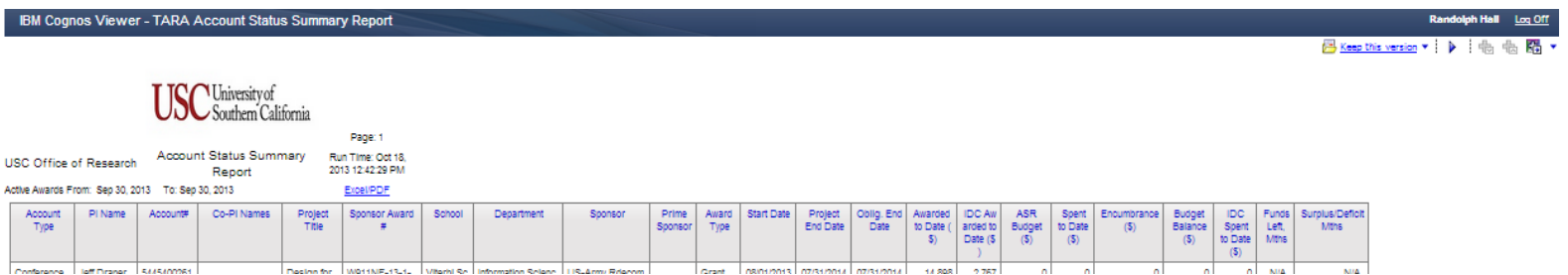

### <span id="page-16-0"></span>**Data Elements Included in the ASSR**

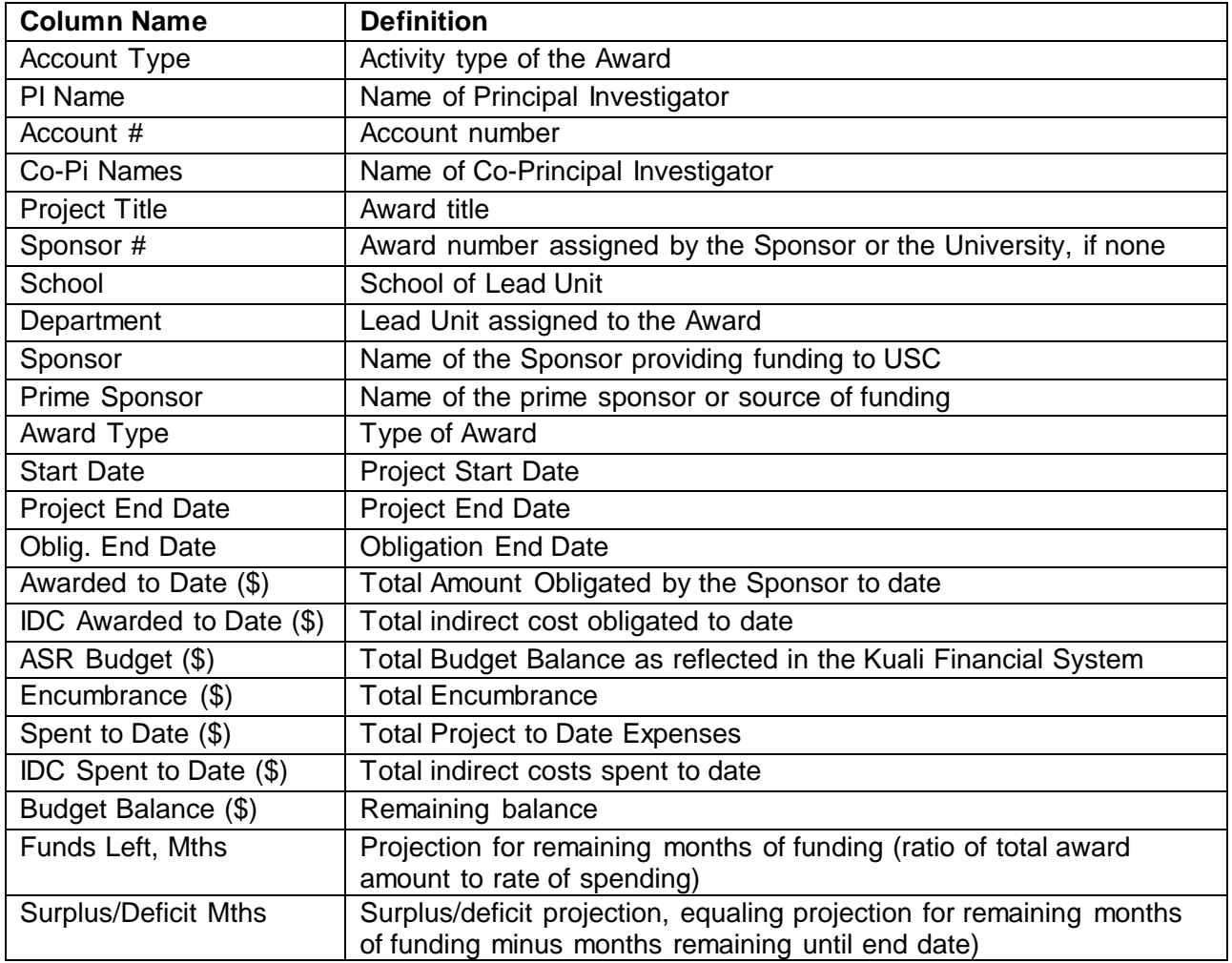

## <span id="page-16-1"></span>**Additional TARA Reports**

Additional reports can be found in the Other Reports folder in TARA Reports.

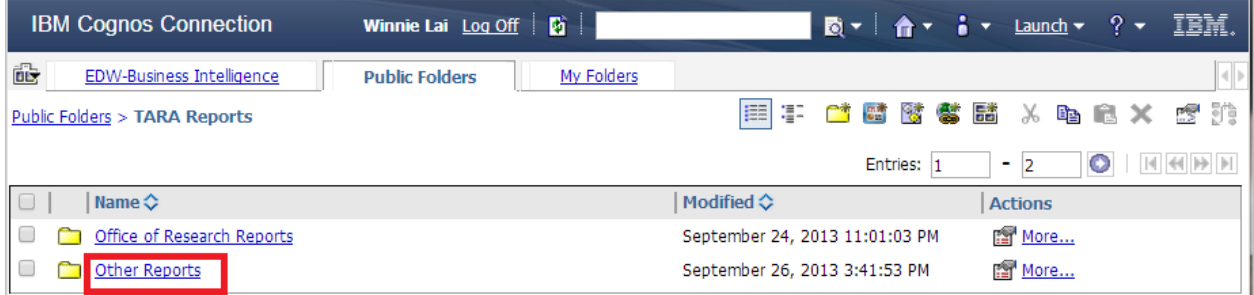

## <span id="page-17-0"></span>**Award Action Report**

The Award Action Report lists all actions for a given department or school. This report is based on unit level security. For questions related to unit level security, please contact your Department or School Research Administrator.

Note: This report returns all award actions, including voided records.

#### <span id="page-17-1"></span>**Data Elements Included in the Award Action Report**

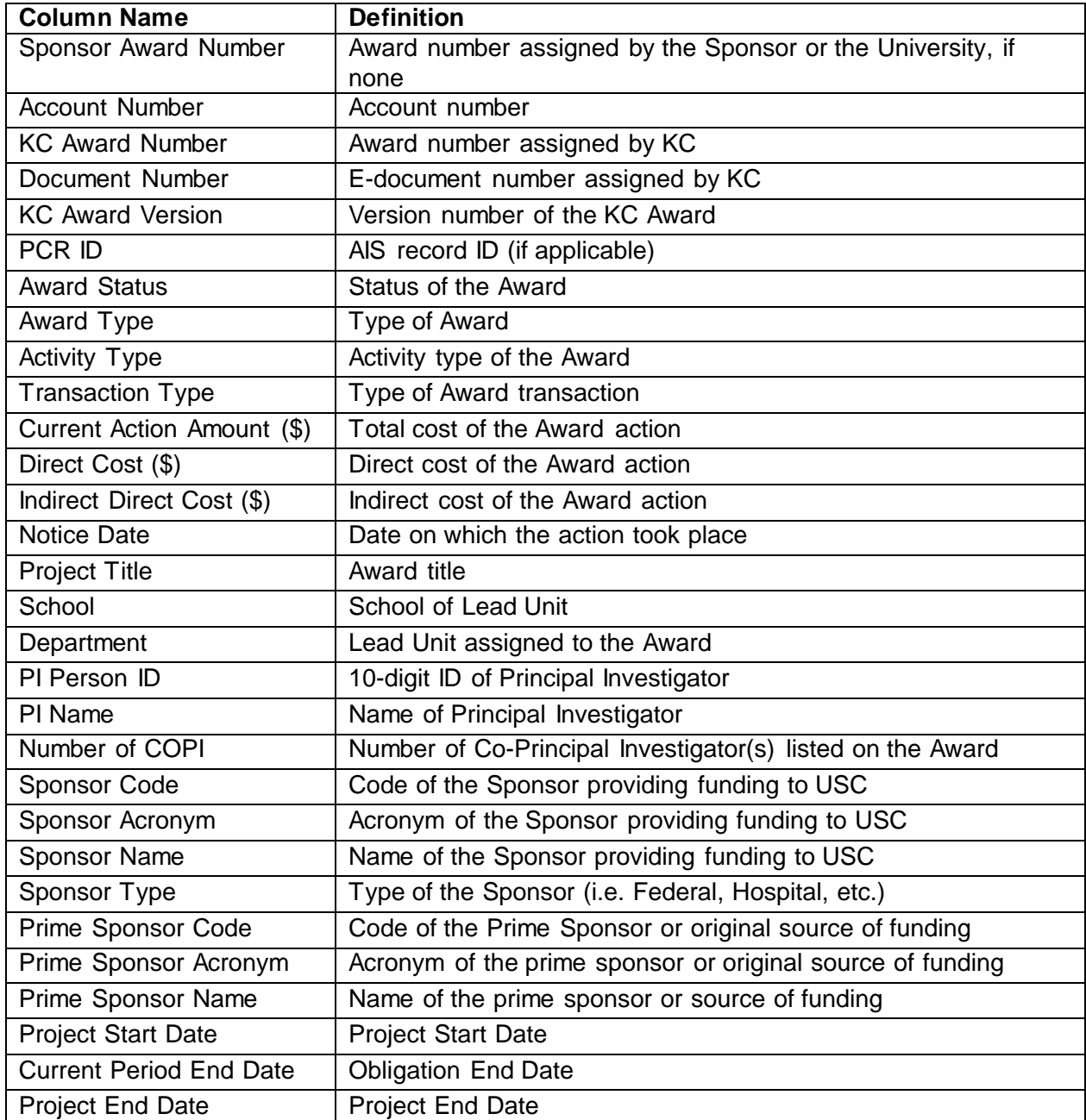

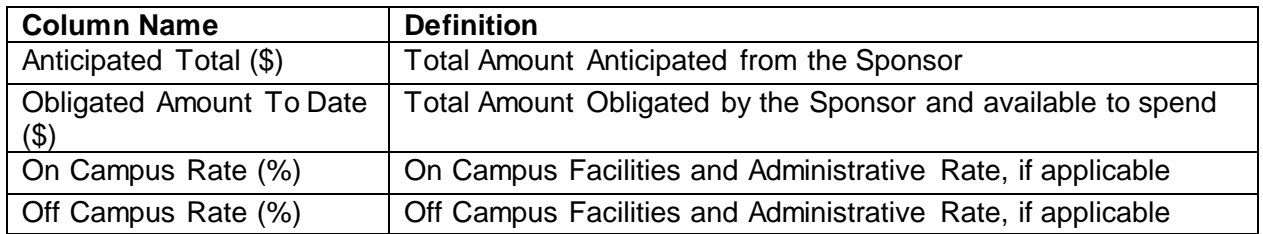